#### *Kuali Requisition Training*

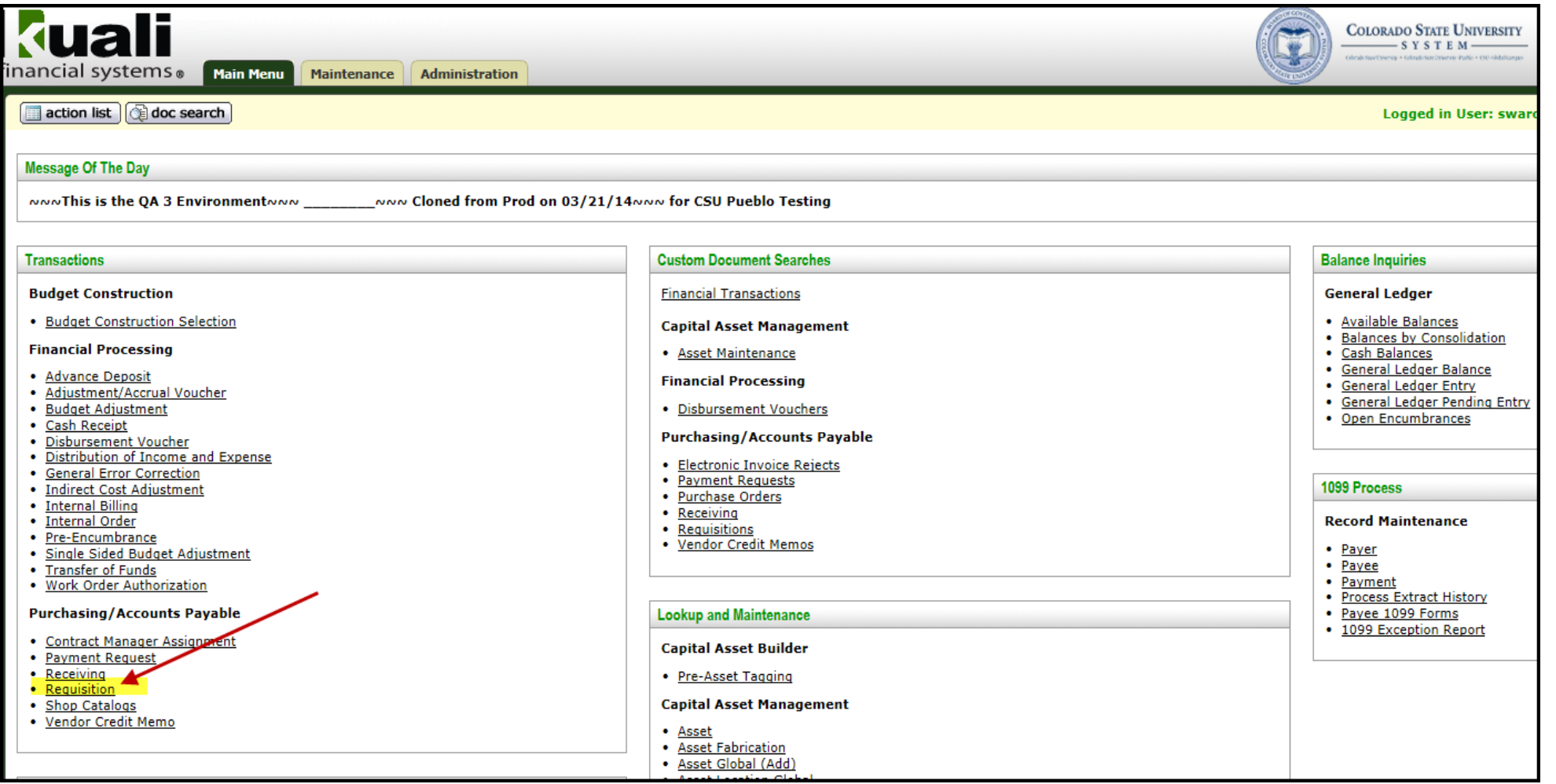

*From the Kuali Main Menu, click "Requisition" to start the process of creating a requisition. This Guide covers the tabs that are needed to create a requisition. When creating requisitions in Kuali the first five tabs will be open for input.*

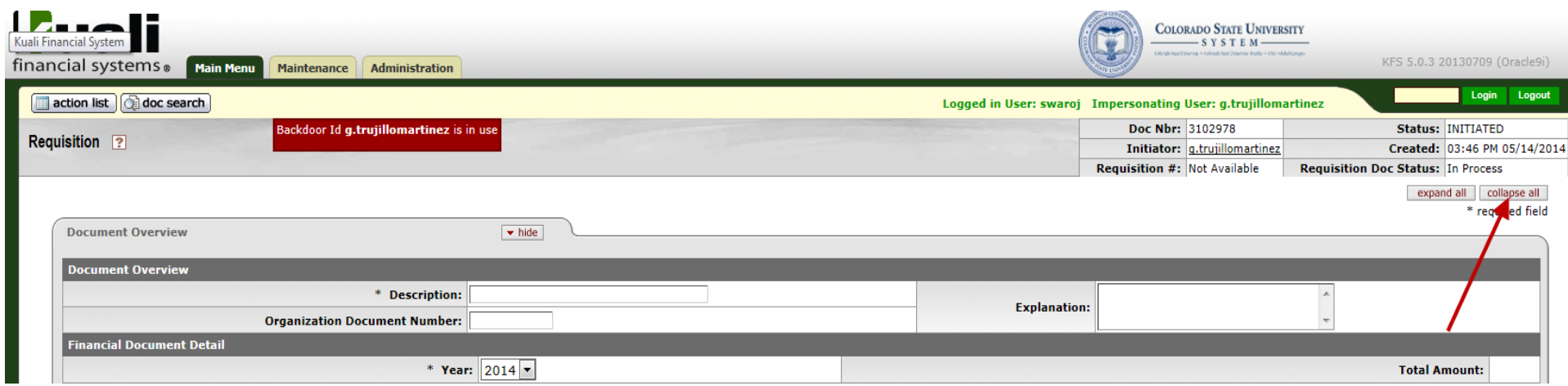

*The requisition document initially opens with the appropriate tabs expanded that have fields where data entry is required. The user may click the "expand all" button or the "collapse all" button to show or hide all tabs.*

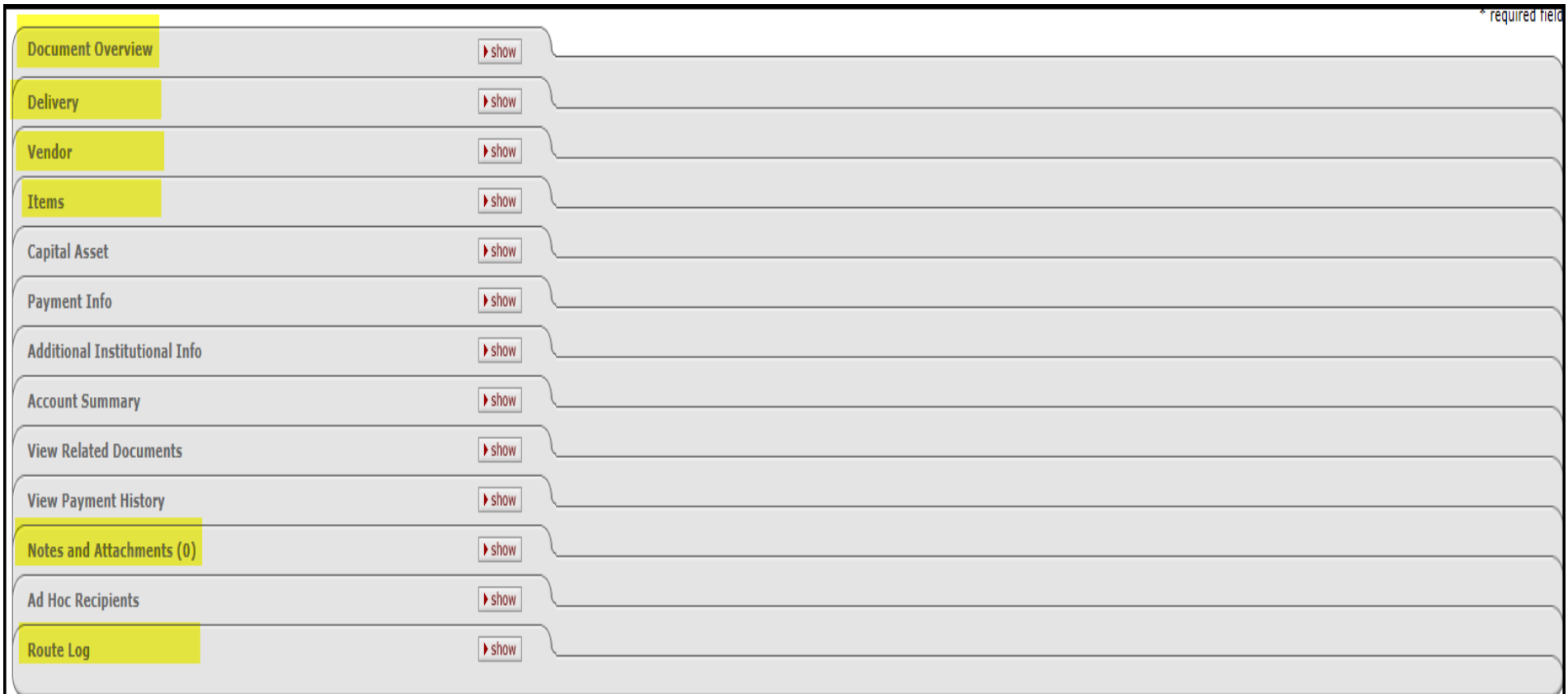

## **Document Overview Tab**

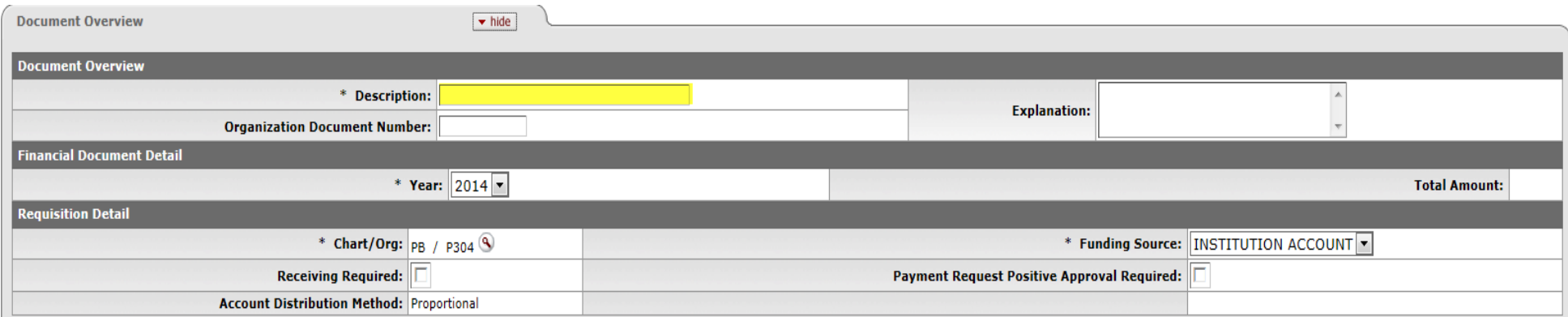

*This is a required field for all requisitions. Any field that is marked with an asterisk is a required field. For requisitions over \$5000, the description field will be changed to reflect the last name of the Purchasing Agent assigned the requisition.*

## **Delivery Tab**

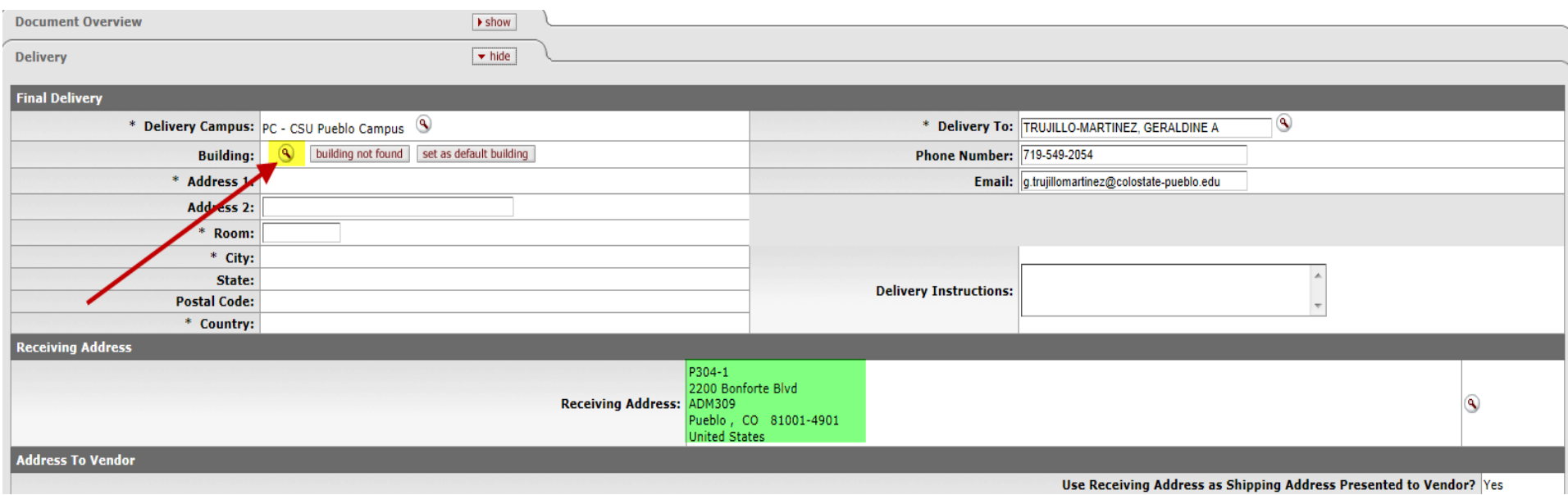

*The first time you create a requisition, you will need to set your default final delivery address. To do so, click on the magnifying glass next to Building. The magnifying glass allows searching in all of the Kuali screens. Information highlighted*  *in green is automatically populated from user's organization code. This receiving address is then populated on the purchase order transmitted to the vendor for delivery.*

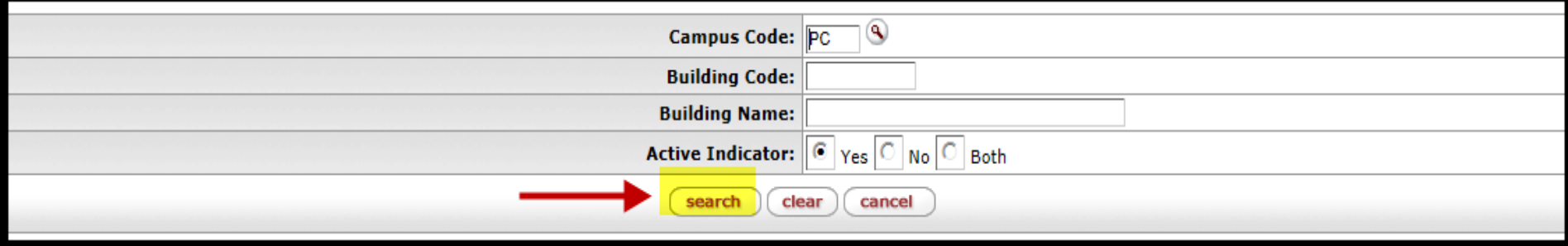

*This is the screen you will see after clicking on the magnifying glass. Click "search."*

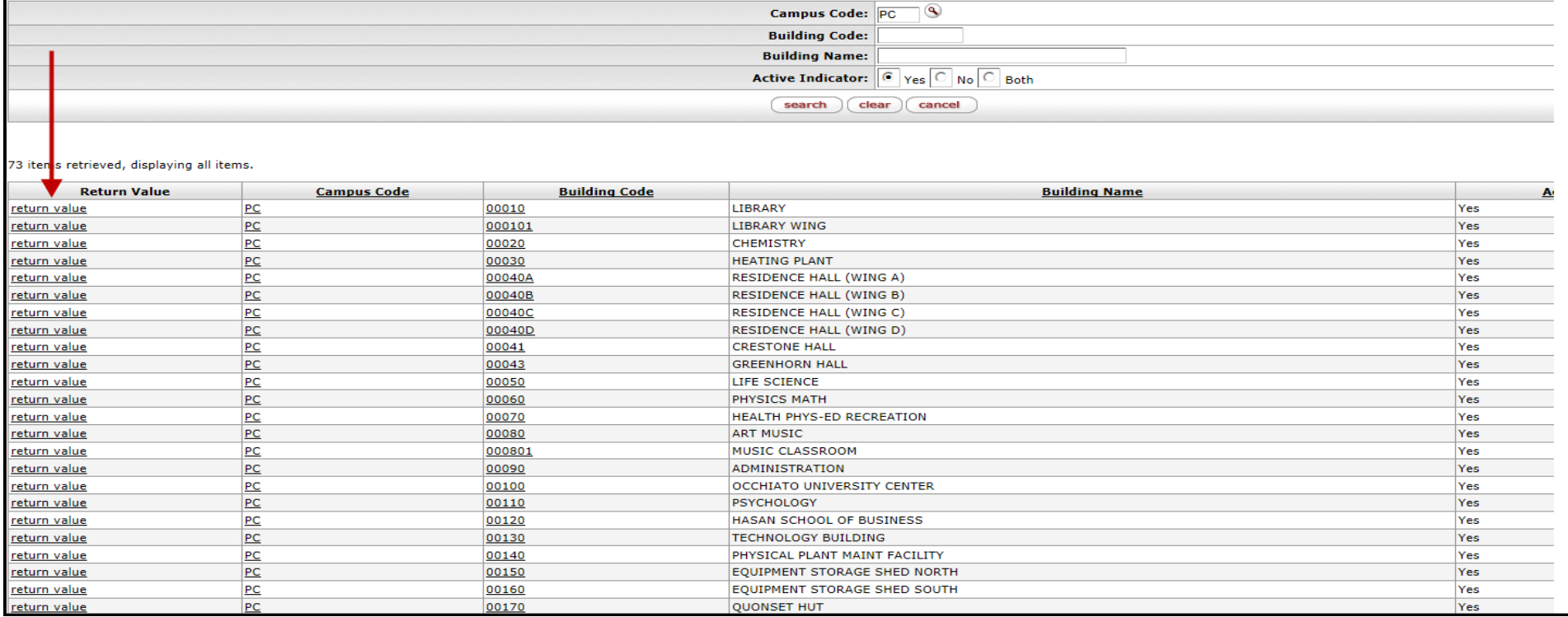

*Find your building and click "return value."*

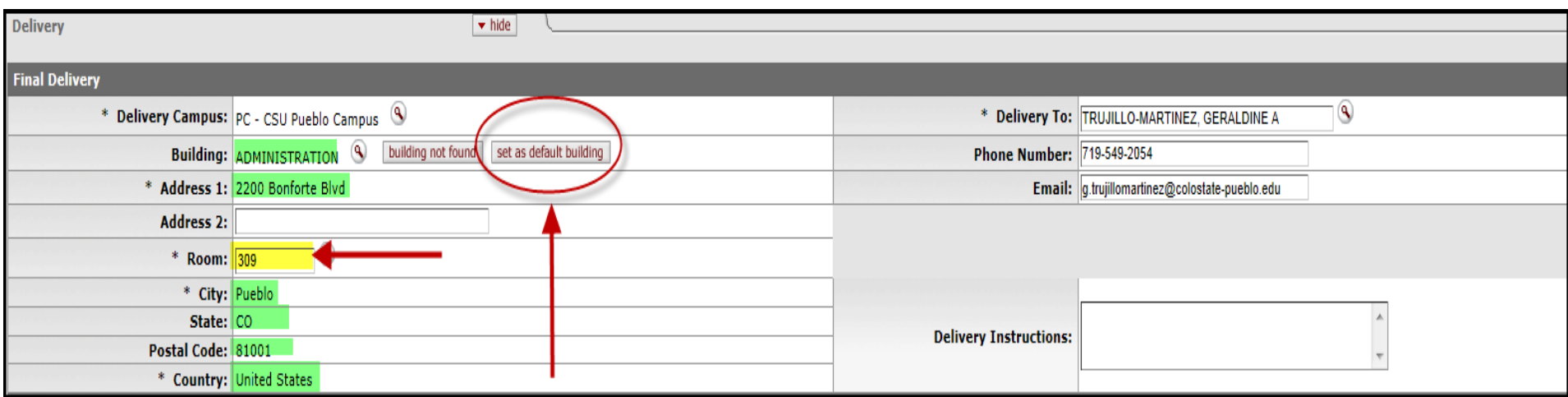

*Enter your room number and click "set as default building." You will not need to set your default address again.*

# **Vendor Tab**

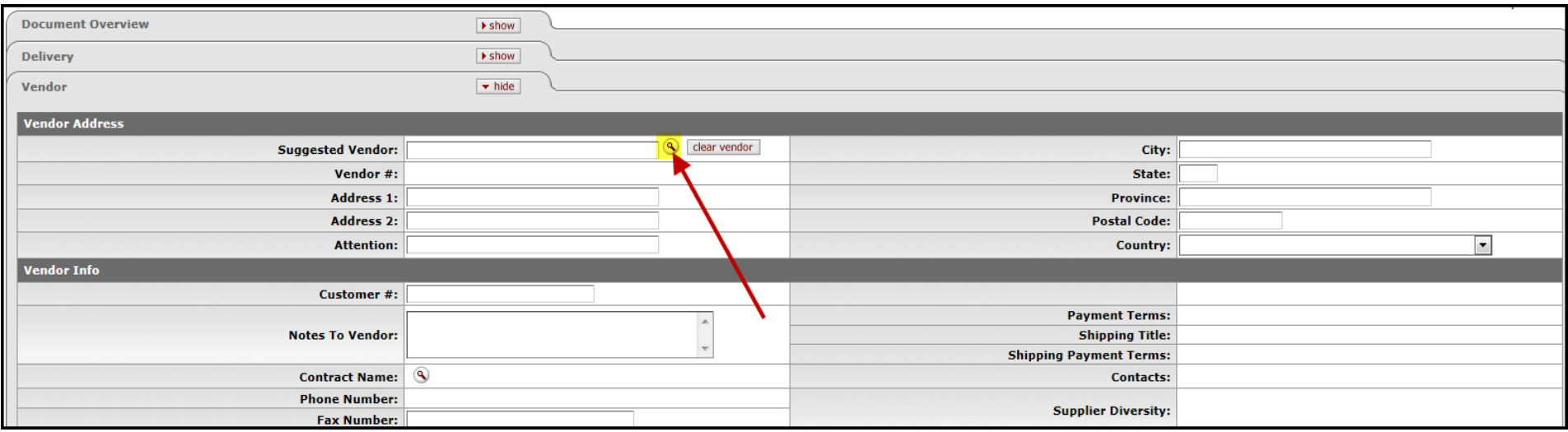

*Search for a vendor by clicking on the magnifying glass.*

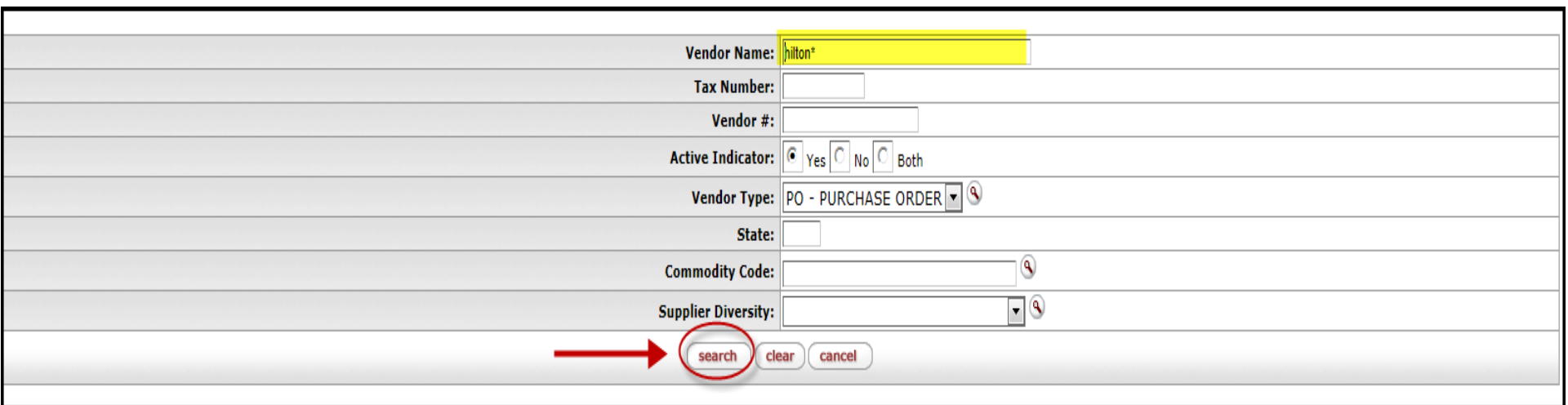

#### *For best results, use an asterisk before and after the vendor name. After inputting the vendor's name, click "search."*

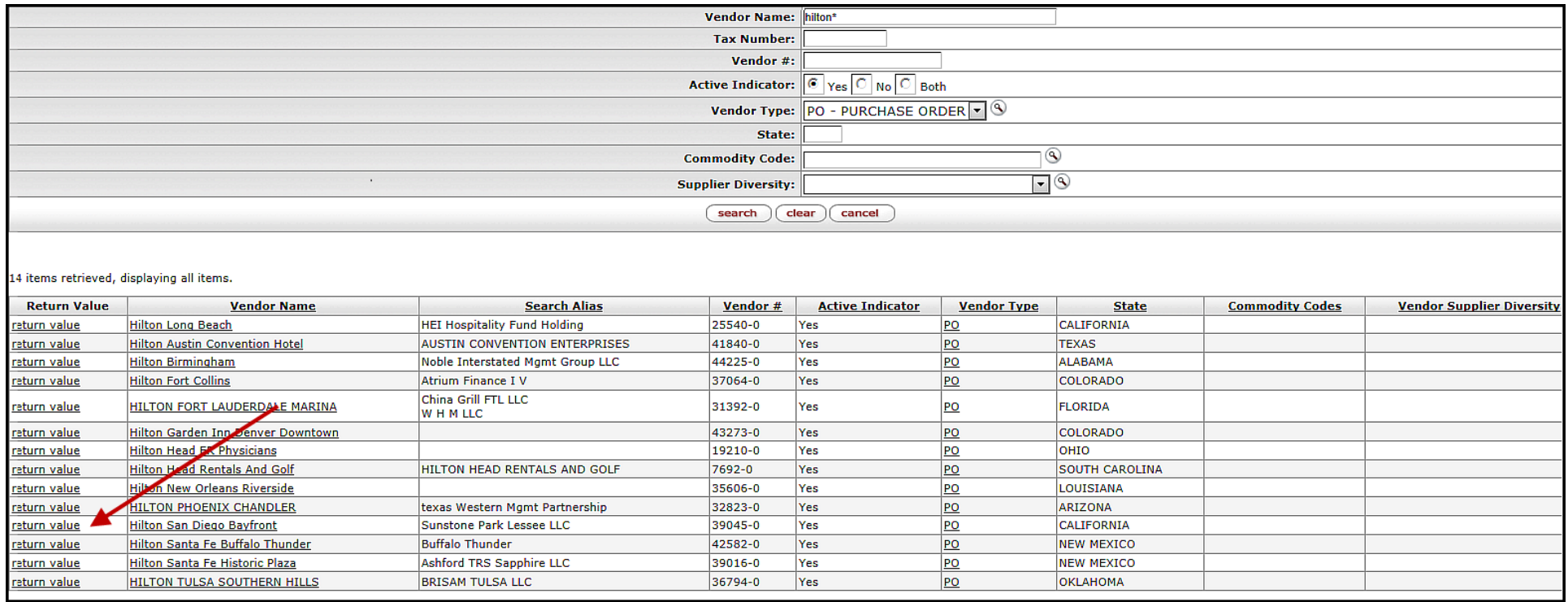

*After clicking on the magnifying glass, this is what you will see if there are multiple vendors. Click "return value" on the vendor you need.* 

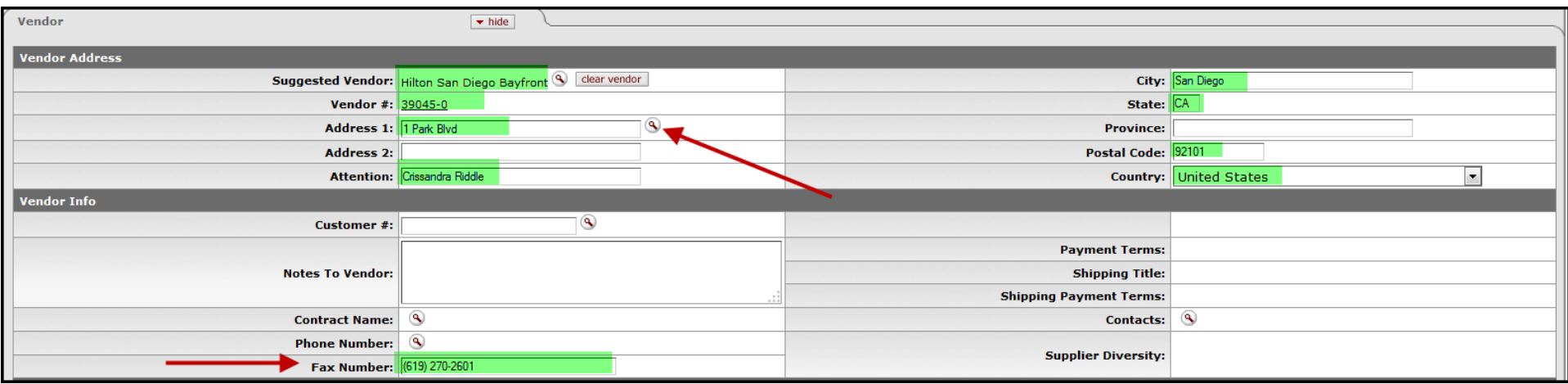

*The vendor selected will auto populate the fields on the requisition. User can click on magnifying glass on Address 1 to choose a different address for selected vendor. Select from the available PO addresses. Check the fax number to make sure the fax number is correct. The system will fax the purchase order to the vendor using this number.*

# **Items Tab**

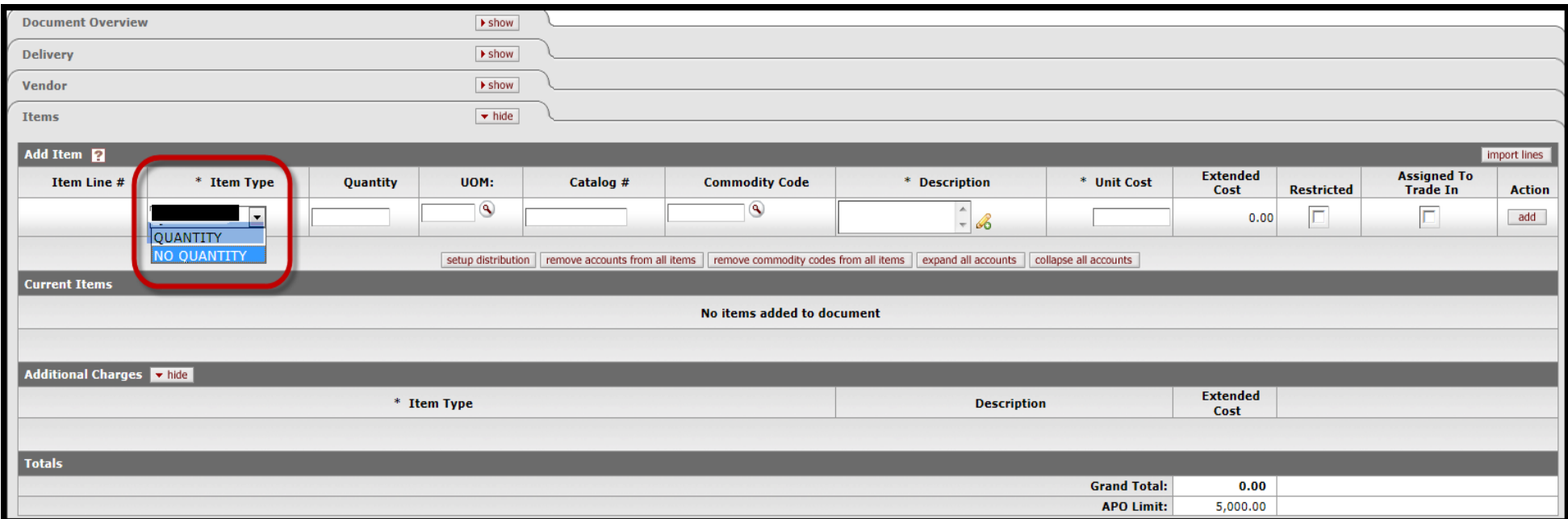

*"Quantity" requisitions are used for goods only. "No Quantity" requisitions are used for open and service purchase orders where multiple invoices are expected.*

### *"Quantity"*

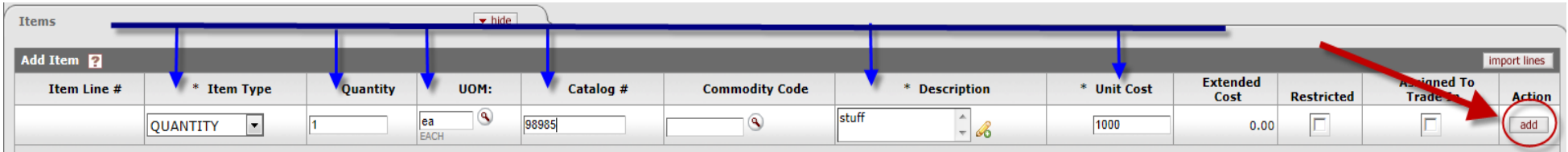

*"Quantity" requisitions are to be used for goods only. You must enter each item as it appears on your quote. You must input a Quantity, UOM, Catalog #, Description, and Unit Cost. The Commodity Code field must be left blank. Remember to click the "add" button to save your requisition line. (Note: Electronic receiving in KFS is required for all "Quantity" POs greater than \$5,000.00)*

### *"No Quantity"*

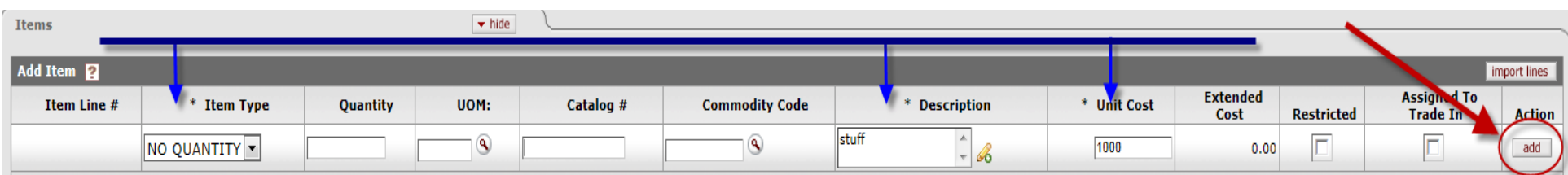

*"No Quantity" requisitions are used for open and service purchase orders, where multiple invoices are expected. Only Description and Unit Cost are required on a no quantity requisition. Do not input anything in the Quantity, UOM, or Catalog # fields. Remember to click the "add" button to save the line to the requisition.*

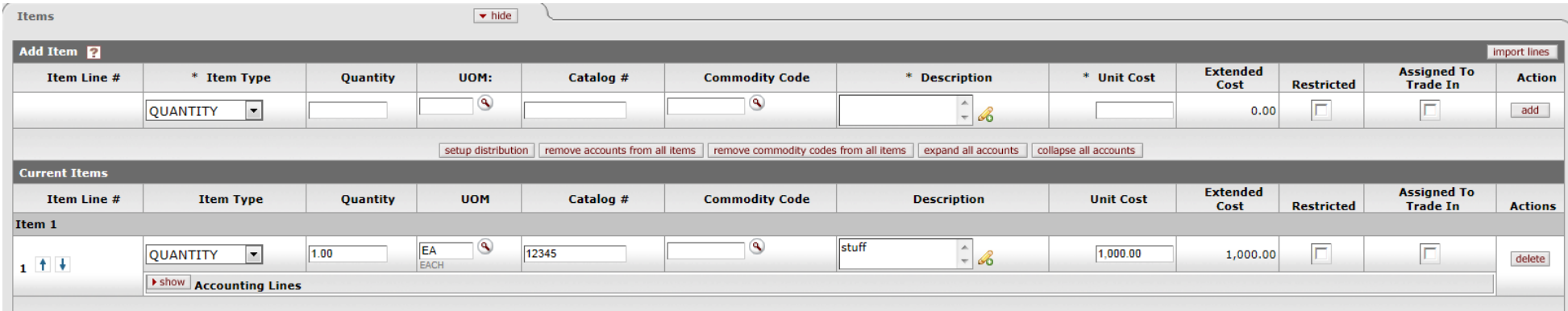

*When the "add" button is clicked, the requisition line is saved and an "Add Item" box opens for Line 2 above Line 1. "Add Item" box will appear after each line is added. If there is only 1 line to your requisition, leave "Add Item" box blank.*

## *"Funding"*

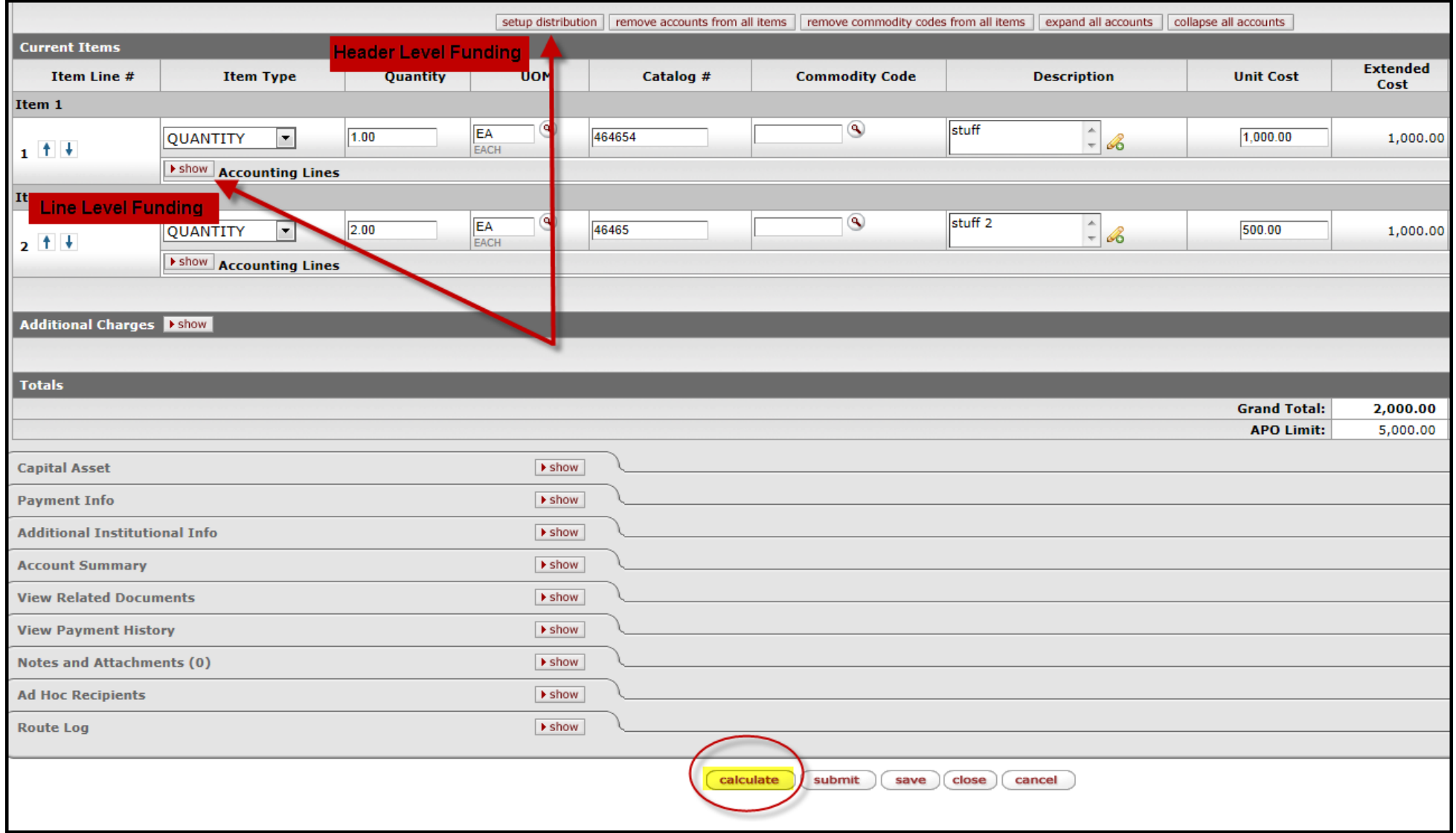

*After all lines have been added to the requisition, the lines require accounting information. There are two ways to apply account and object code funding to requisition lines, Header Level funding or Line Level funding.* 

*Header Level funding allows funding to be applied to all lines of the requisition. To start Header Level funding, click the "setup distribution" button. Line Level funding allows funding to be applied individually to each line of the requisition. Click the "show" button next to "Accounting Lines." User will do this for each line of the requisition for Line Level funding. When funding has been added to the requisition lines, user must click "calculate" at the bottom of the requisition document.*

#### **Accounting Lines** hide detail **Source** import lines \* Chart \* Account Number Sub-Account \* Object Sub-Object **Project** Org Ref Id Percent Amount **Actions**  $\mathbf{\mathbb{Q}}$  $\circledast$ ۹  $\mathbf{Q}$ ۹ add 100.00  $|00|$  . 1co distribute to items cancel **CR** BG c. cc **Assigned To Extended** Commodit Code **Item Type Ouantity UOM** Catalog # **Description Unit Cost Restricted** Cost **Trade In Actions** Chart for New Source Line **Item**  $\overline{\mathsf{S}}$ stuff  $\frac{1}{x}$  & Ē **EA** 464654  $\blacktriangledown$ 1.00 1.000.00 QUANTITY 1,000.00 delete  $1 + 1$ EACH I show Accounting Lines Item<sub>2</sub>  $^{\circ}$  $\Theta$ stuff<sub>2</sub>  $rac{1}{\sqrt{2}}$ EA  $|2.00$ 46465 500.00 QUANTITY 1,000.00 delete  $+1$

## **Header Level Funding**

*After clicking "setup distribution", "Accounting Lines" will appear. Select "PB" from the dropdown box under Chart. Enter the Account Number, Object Code, Percent or dollar Amount and click "add". You can add multiple Header accounting lines but the Percent must equal 100 or the Amount must equal the requisition total. Click "distribute to items" when you have finished adding your accounting lines.*

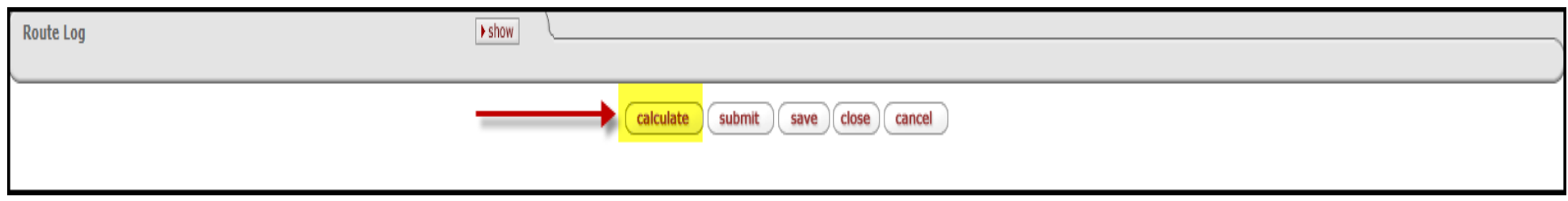

*Remember to click "calculate" at the bottom of requisition before clicking "save" or submit".*

## **Line Level Funding**

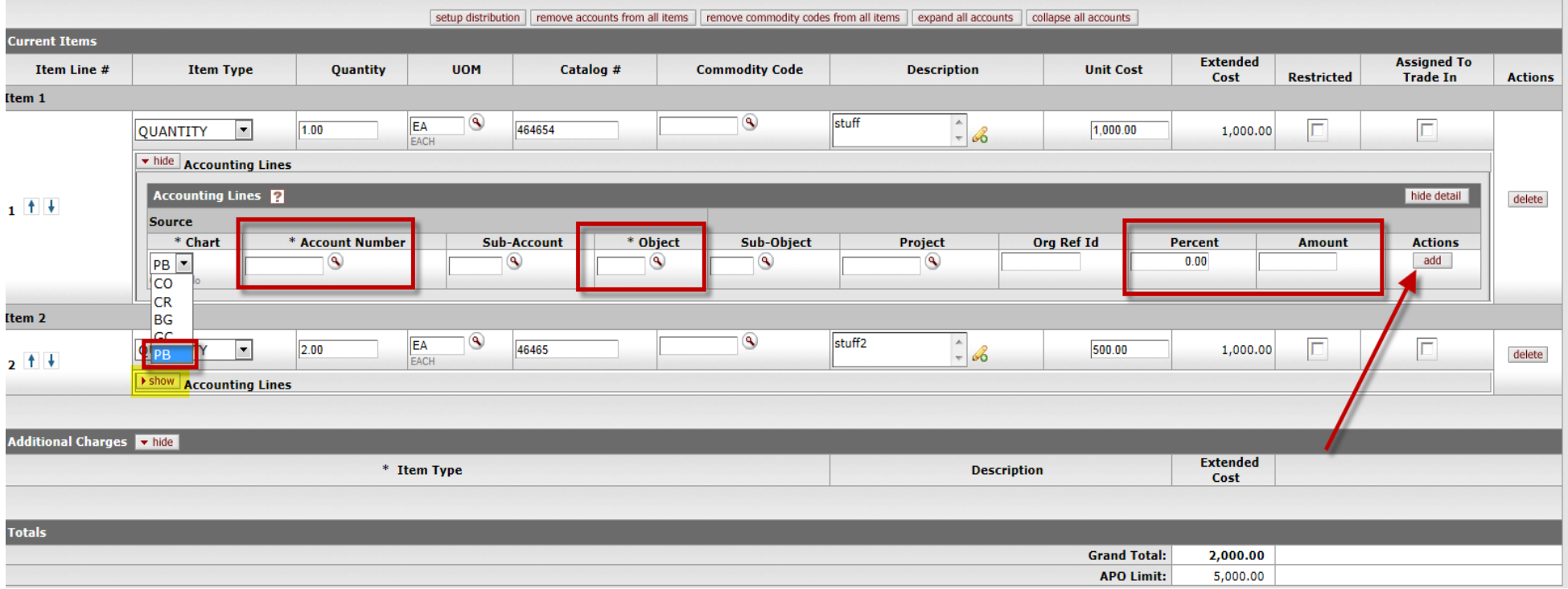

*For funding at the line, click the "show" button next to "Accounting Lines." You will need to do this for each line of the requisition for Line Level funding. Select "PB" from the dropdown box under Chart. Enter the Account Number, Object Code, Percent or dollar Amount and click "add". You can add multiple Line Level accounting lines but the Percent must equal 100 or the Amount must equal the line total. Each line of requisition must have an account and object code.*

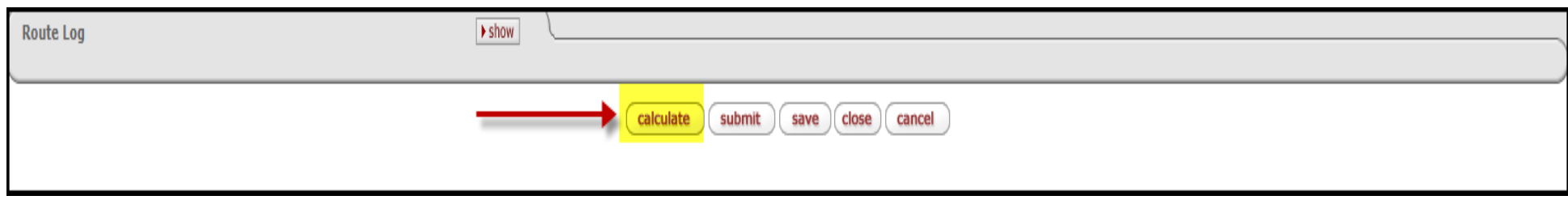

*Remember to click "calculate" at the bottom of requisition before clicking "save" or submit".*

# **Notes and Attachments Tab**

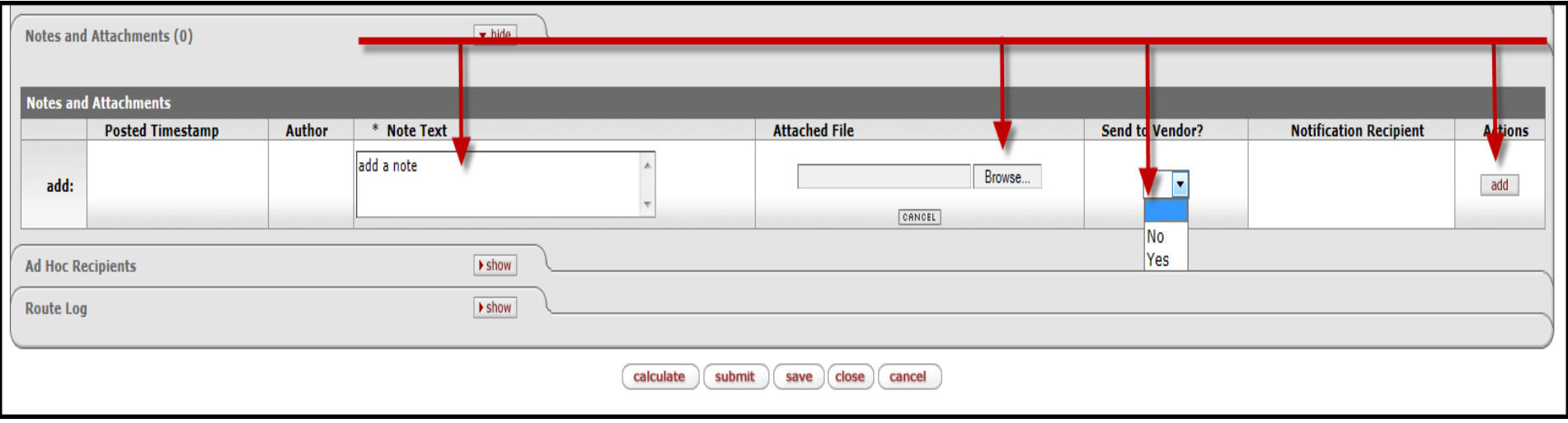

*Notes and Attachments can be used to add a quote or note for the vendor or Purchasing Agent. Note Text must be entered anytime an attachment is added to a requisition. To attach a file, click on "Browse" under Attached File and go to the location of where the file is saved. If you want a note or quote to be sent to the vendor, select "Yes" from the drop down menu. Click "add" to attach the note or attachment.* 

# **Route Log Tab**

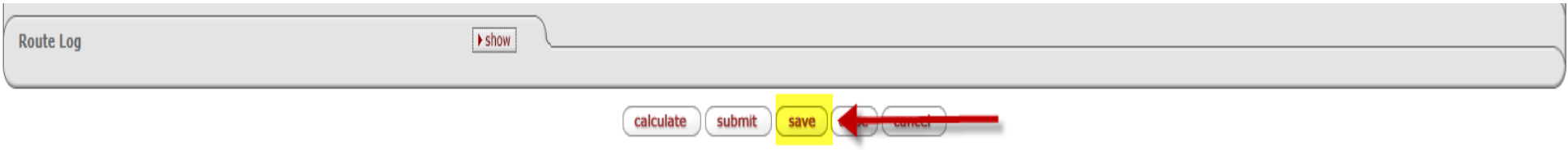

*In order to see who will need to approve the requisition before a purchase order is created the requisition must be saved. Click "save" at the bottom of the requisition document. The Route Log tab shows which individuals need to approve the requisition before a purchase order is created.* 

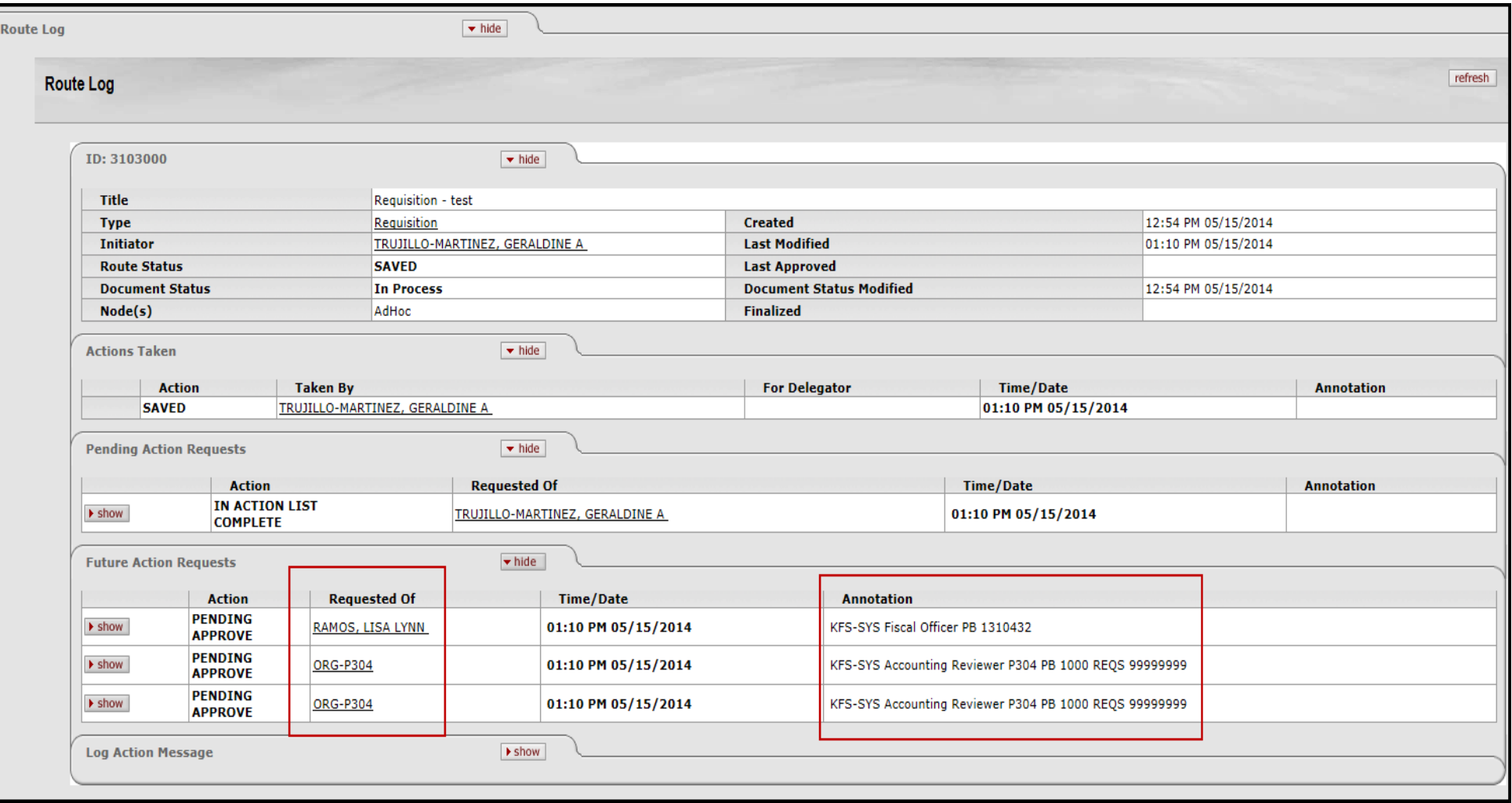

*Click "show" on the Route Log, and then click "show" on Future Action Requests. Once the requisition is submitted, electronic workflow will route the requisition to various reviewers in the system. Reviewers will be listed in the Requested Of column of the Future Action Requests.*

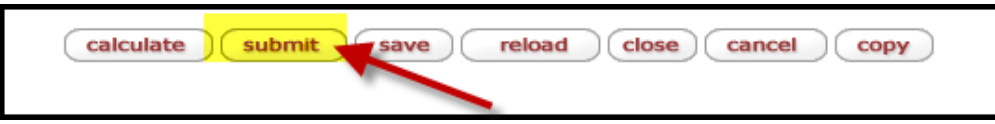

*When requisition is complete, click the "submit" button to start the workflow approval process for your document.*

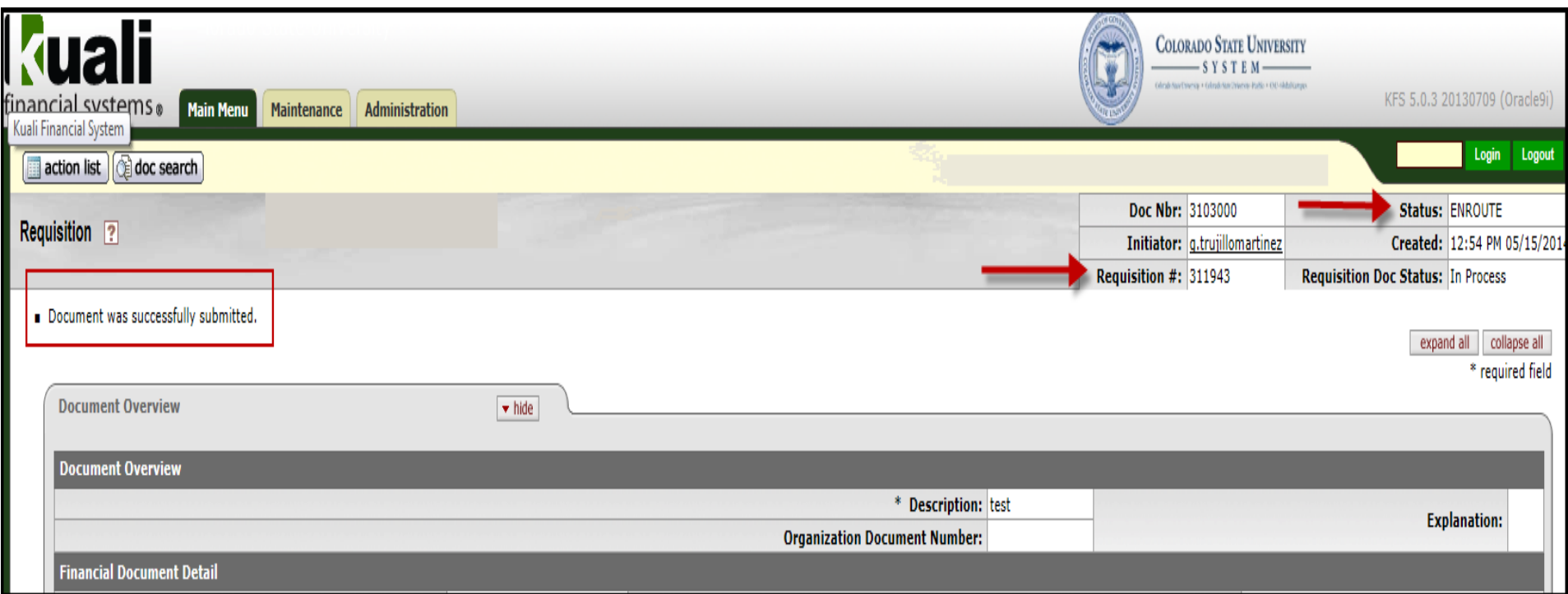

*When the document is successfully submitted, the screen will refresh to the top and show the status of the document as ENROUTE. The document will route to the approvals needed to create a purchase order. The document is also assigned a requisition number.*